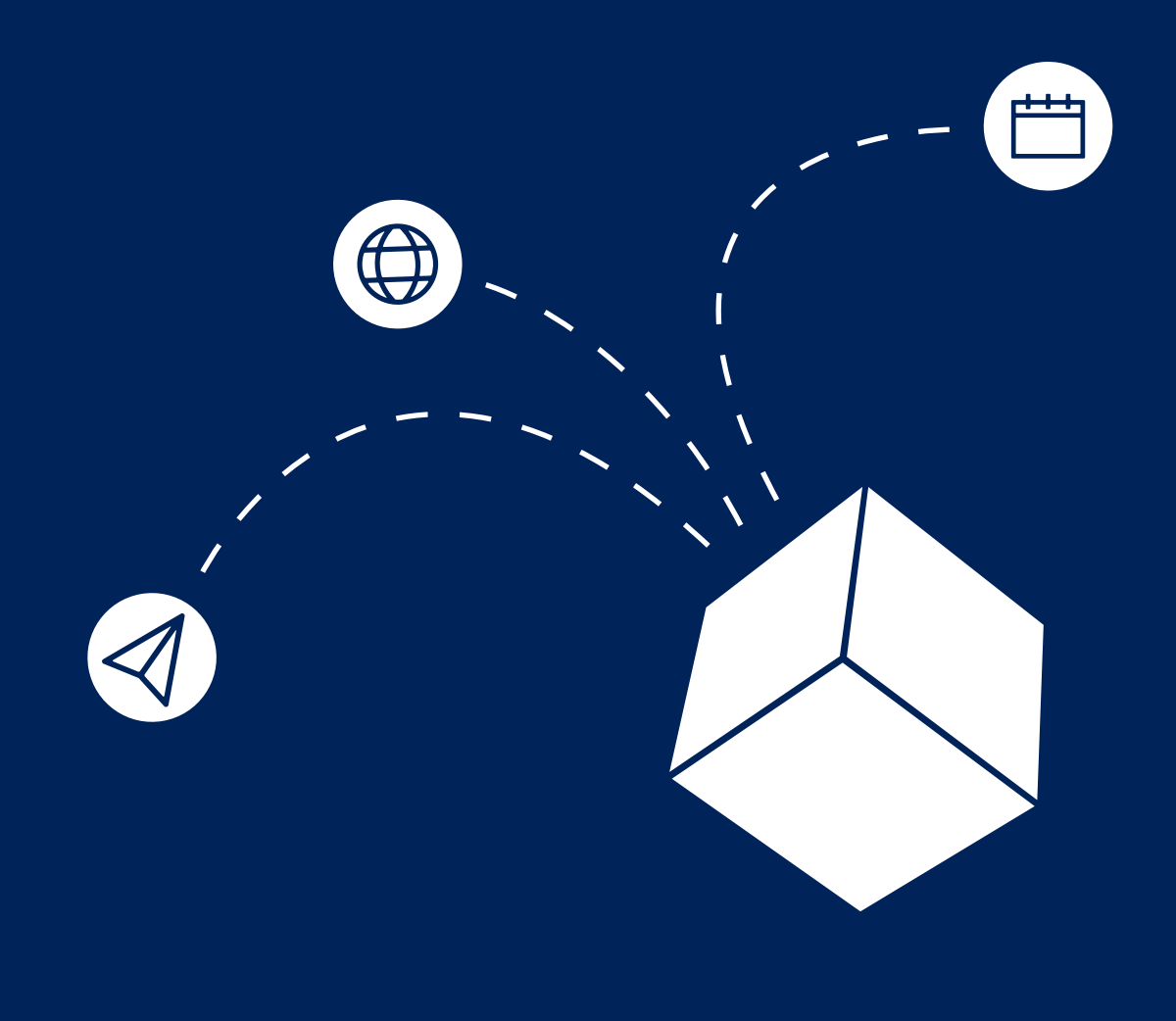

## **BERLINER SCHULPORTAL**

Handreichung zur Nutzung Ihres "Digitalen Schreibtisches"

> Senatsverwaltung für Bildung, Jugend und Familie

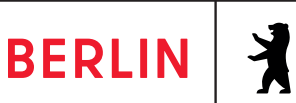

#### **IMPRESSUM**

Herausgeberin Senatsverwaltung für Bildung, Jugend und Familie Bernhard-Weiß-Straße 6 10178 Berlin-Mitte

Vertretungsberechtigt Astrid-Sabine Busse Senatorin für Bildung, Jugend und Familie

Inhaltlich verantwortlich Anja Tempelhoff Senatsverwaltung für Bildung, Jugend und Familie **Stabsstelle** Schule in der digitalen Welt StS J SDW Ltg [https://www.berlin.de/sen/bildung/](https://www.berlin.de/sen/bildung) schule/digitale-schule/

Berlin, Januar 2023

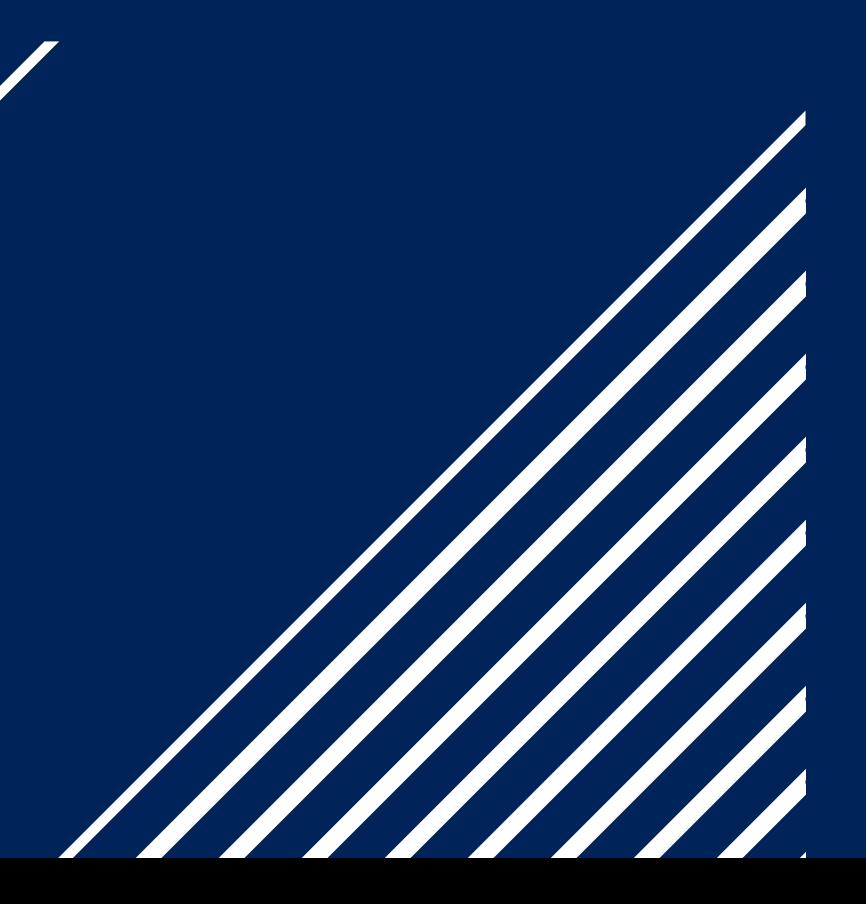

### **WILLKOMMEN IM BERLINER SCHULPORTAL**

Liebes Berliner Schulpersonal, um Sie bei Ihrer täglichen Arbeit zu unterstützen, stellt Ihnen die Senatsverwaltung für Bildung, Jugend und Familie das Berliner Schulportal bereit.

In dieser Handreichung finden Sie Informationen und Anleitungen, die Ihnen dabei helfen, sich im Berliner Schulportal zurechtzufinden.

Das Berliner Schulportal ist das Herzstück der Digitalisierungsstrategie der Senatsverwaltung für Bildung, Jugend und Familie. Es ist die zentrale Plattform für pädagogische Beschäftigte und Verwaltungspersonal sowie Erziehungsberechtigte, Schülerinnen und Schüler.

Mit nur wenigen Klicks gelangen Sie zu einem breiten Angebot an Services. Dafür benötigen Sie nur ein einziges Benutzerkonto und müssen nicht mehrere Zugangsdaten verwalten. Sie können das Portal ganz sorgenfrei nutzen, denn alle Inhalte werden im Vorfeld hinsichtlich IT-Sicherheit, Datenschutz und Barrierearmut überprüft.

Das Angebot des Berliner Schulportal wird stetig ausgebaut. In Zukunft kommen weitere Services hinzu, die Ihnen den Schulalltag erleichtern werden.

Diese Handreichung erläutert Ihnen in Kapitel 1 die Benutzergruppen des Portals, unterstützt Sie in Kapitel 2 beim Registrierungs- und Anmeldeprozess und zeigt in Kapitel 3, wie Sie Ihr Benutzerkonto verwalten. Kapitel 4 stellt Ihnen das vielfältige Angebot des Berliner Schulportal vor und in Kapitel 5 finden Sie die Kontaktmöglichkeiten des Support-Teams.

Für das sichere und gesunde Arbeiten mit digitalen Medien wird Ihnen zudem im Berliner Schulportal eine Broschüre der Deutschen Gesetzlichen Unfallversicherung (DGUV) bereitgestellt. Weitere Informationen dazu finden Sie im Berliner Schulportal [\(schulportal.berlin.de\)](https://schulportal.berlin.de) unter:

 **[BERLINER SCHULPORTAL](https://schulportal.berlin.de/serviceangebote/mobile-endgeraete) » SERVICEANGEBOTE » MOBILE ENDGERÄTE » ANLEITUNGEN** 

Wir wünschen Ihnen viel Freude bei der Nutzung Ihres "Digitalen Schreibtisches"!

### **INHALT**

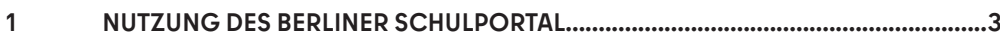

#### $2^{\sim}$ REGISTRIERUNG UND ANMELDUNG AM BERLINER SCHULPORTAL......................4

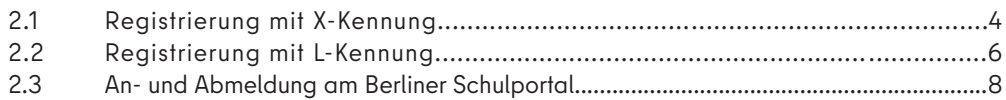

#### $3^{\circ}$ VERWALTUNG IHRES BENUTZERKONTOS IM BERLINER SCHULPORTAL............... 9

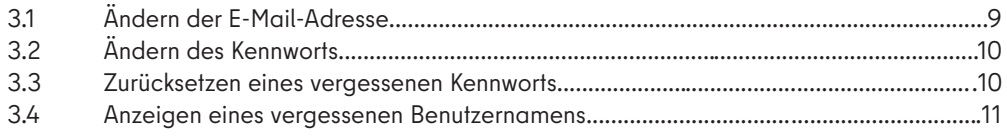

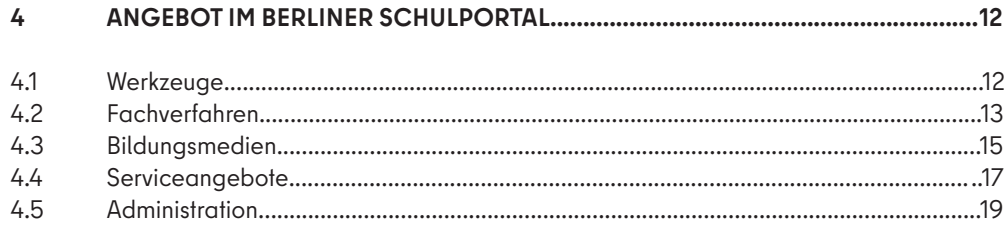

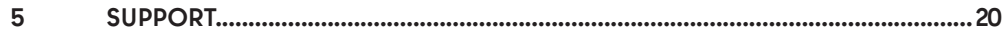

# **1 NUTZUNG DES<br>BERLINER SCHU BERLINER SCHULPORTAL**

Das Berliner Schulportal bietet unterschiedliche Services für die pädagogische und administrative Tätigkeit im Berliner Schulwesen. Beschäftigte, Lernende und Erziehungsberechtigte haben Zugang zu verschiedenen digitalen Werkzeugen, Fachverfahren und Bildungsmedien. Das Berliner Schulportal wird sukzessive ausgebaut. Schrittweise werden weitere Services und Dienste daran angebunden.

#### **VERSCHIEDENE BENUTZERGRUPPEN**

Auf das Berliner Schulportal haben unterschiedliche Benutzergruppen Zugriff: pädagogische Beschäftigte, Mitarbeitende der Berliner Schulverwaltung, Schülerinnen und Schüler sowie Erziehungsberechtigte.

Den verschiedenen Benutzergruppen ist jeweils eine Benutzerkennung zugeordnet. Die Zuordnung ist am Anfangsbuchstaben der Kennung ersichtlich:

- L **–** pädagogische Beschäftigte
	- (Lehrkräfte und pädagogisches Lehrpersonal)
- X **–** Mitarbeitende der Berliner Schulverwaltung
- und der Senatsverwaltung für Bildung, Jugend und Familie
- E **–** Erziehungsberechtigte
- S **–** Schülerinnen und Schüler

An Stellen, in denen im Text der Begriff "Benutzer-" verwendet wird (z. B. in Bezug auf Benutzergruppe, Benutzername etc.), bezieht sich die Formulierung stets auf alle Benutzerinnen und Benutzer. Da nach den gängigen Standards "Benutzer" (abgeleitet vom englischen "user") verwendet wird, wurde diese Bezeichnung aus Gründen der Verständlichkeit und Zuordenbarkeit ebenfalls in der Broschüre genutzt.

### **2 REGISTRIERUNG UND ANMELDUNG AM BERLINER SCHULPORTAL**

Damit Sie auf die Angebote für Ihre Benutzergruppe zugreifen können, müssen Sie im ersten Schritt Ihr Benutzerkonto am Berliner Schulportal registrieren.

Zur Registrierung Ihres Benutzerkontos benötigen Sie Ihre Zugangsdaten (Benutzername und initiales Kennwort), die in Ihrer persönlichen Einführungsmappe enthalten sind. Außerdem benötigen Sie ein Endgerät, das mit dem Internet verbunden ist, und eine bereits bestehende E-Mail-Adresse.

Rufen Sie das Berliner Schulportal unter

<https://schulportal.berlin.de> auf. Navigieren Sie auf der Startseite weiter nach unten, bis Sie zu dem Punkt "Anmeldung und Registrierung" gelangen (Abb. 1).

Falls Sie sich als pädagogische Beschäftige, pädagogischer Beschäftigter am Berliner Schulportal registrieren möchten, lesen Sie im Abschnitt "2.2 Registrierung mit L-Kennung" weiter.

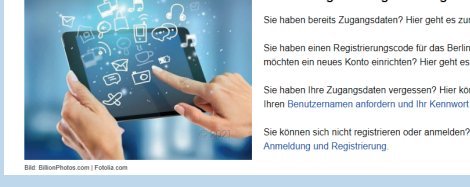

**Abb. 1 Berliner Schulportal: Anmeldung und Registrierung** 

.<br>Anmeldung und Registrierung

### **2.1 REGISTRIERUNG MIT X-KENNUNG**

Als Mitarbeitende oder Mitarbeitender der Verwaltung haben Sie eine X-Kennung erhalten. Bitte klicken Sie auf Registrierung (1) (Abb. 1), um Ihr Benutzerkonto zu aktivieren. Klicken Sie auf der nächsten Seite auf den Pfeil neben Registrierung X-Kennung (2) (Abb. 2).

 Ihren Benutzernamen, der das Format X1234567 hat. Auf der Geben Sie in das oberste Eingabefeld den Registrierungscode aus Ihrem Brief mit den persönlichen Zugangsdaten ein (3) (Abb. 3) und füllen Sie alle weiteren Eingabefelder aus. Ziehen Sie die Folie auf der Rückseite Ihres Briefes ab, um Ihren Registrierungscode abzulesen. Hier finden Sie auch Registrierungsseite müssen Sie außerdem eine E-Mail-Adresse hinterlegen. Diese dient der Kennwortrücksetzung und Benachrichtigung für Änderungen bei gebuchten Veranstaltungen.

Klicken Sie anschließend in das Kästchen bei Ich bin mit der Übermittlung und der Verarbeitung der Daten gemäß der Datenschutzhinweise einverstanden (4). Klicken Sie auf Weiter (5). Bitte überprüfen Sie die Schreibweise Ihrer Eingaben, falls die Fehlermeldung "Der Registrierungscode ist nicht korrekt" auftauchen sollte.

An die von Ihnen angegebene E-Mail-Adresse wird nun ein Bestätigungscode gesendet. Sie haben 24 Stunden Zeit, diesen Code einzugeben. Die Zustellung der E-Mail kann einige Minuten in Anspruch nehmen. Überprüfen Sie bitte auch den Spam-Ordner Ihres E-Mail-Postfachs, falls Sie die E-Mail nach längerer Zeit nicht erreicht hat.

Klicken Sie auf den Link in der E-Mail, um die Registrierung abzuschließen. Geben Sie hierzu den Code ein (6) und legen Sie ein eigenes Kennwort fest (7) (Abb. 4). Auf der Seite sehen Sie nochmals Ihren Benutzernamen, den Sie Ihrem Brief entnehmen können. Klicken Sie anschließend auf Speichern (8) und schließen Sie damit den Registrierungsprozess ab. Um sich mit Ihrem registrierten Account anzumelden, folgen Sie bitte den Anweisungen des Kapitels "2.3 An- und Abmeldung am Berliner Schulportal".

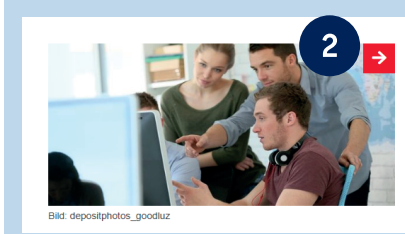

#### Registrierung X-Kennung

Verwaltungspersonal freier oder öffentlicher Schulen, Mitarbeitende der Senatsverwaltung und Personen mit Gastzugang können hier ein Konto erstellen. Hierzu wird ein Registrierungscode benötigt.<br>Wenn Sie noch über keinen Registrierungscode benötigt.<br>Wenn Sie noch über keinen Registrierungscode verfügen, kann dieser per signierter Dienstmail angefordert werden (als Verwaltungspersonal wenden Sie sich bitte an die Schulleitung).

#### Abb. 2 Berliner Schulportal: Registrierung X-Kennung

#### Persönlichen Zugang registrieren

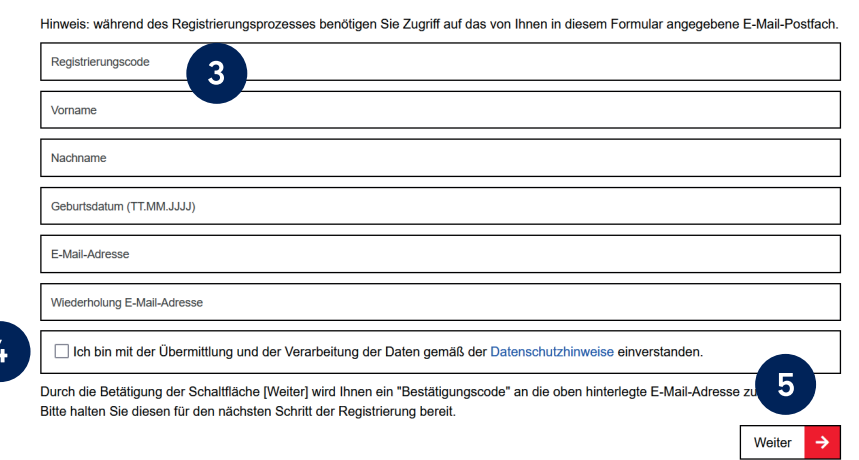

#### Abb. 3 Berliner Schulportal: Persönlichen Zugang registrieren

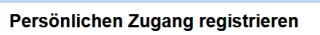

Es wurde Ihnen soeben ein "Bestätigungscode" an Ihre zuvor eingetragene E-Mail-Adresse ella.baertels@googlemail.com gesendet. Dieser Code hat eine Gültigkeitsdauer von 24 Stunden. Bitte öffnen Sie diese E-Mail und geben Sie den darin<br>enthaltenen Bestätigungscode in das folgende Eingabefeld ein. Hinweis: Die Versendung des Bestätigungscode an Sie kann in manchen Fällen einige Minuten in Anspruch nehmen. Falls Sie auch nach

einer längeren Wartezeit keine entsprechende E-Mail erhalten haben, bestätigen Sie bitte die Schaltfläche [Zurück] und prüfen Sie erneut die eingetragene E-Mail-Adresse.

6 Bestätigungscode

> Bitte geben Sie nun Ihr gewünschtes persönliches Kennwort ein. Achten Sie hierbei bitte auf folgende Anforderungen die das Kennwort erfüllen muss:

- . Bestandteile des Vor- und Nachnamens sowie der Benutzerkennung sind nicht erlaubt.
- · Die Länge des Kennworts muss mindestens 10 Zeichen betragen. . Das Kennwort sollte zufällige Bestandteile aufweisen.
- Das Kennwort muss drei der vier folgenden Kategorien erfüllen.
- Großbuchstaben (A-Z)
- Kleinbuchstaben (a-z)

■ Sonderzeichen (~!@#\$%^&\*\_+=`|(){}[]:;"',./)

#### $\overline{\phantom{a}}$  Ziffern (0-9)

Neues Kennwort

Kennwortwiederholung

Thr Benutz<br>XI

8 sicheren Ort auf. Nach Eingabe Ihrer Daten betätigen Sie bitte die Schaltfläche [Speichern], um die Registrierung abzusc<br>vorherigen Schritt können Sie durch Betätigung der Schaltfläche [Zurück] springen.

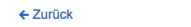

Abb. 4 Berliner Schulportal: Registrierung abschließen

 $\rightarrow$ 

Speichern

### **2.2 REGISTRIERUNG MIT L-KENNUNG**

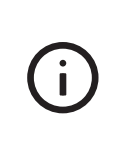

**Wenn Sie sich bereits einmal an Ihrem mobilen Endgerät angemeldet und ein neues Kennwort vergeben haben, dann**  gehen Sie direkt zum Kapitel "2.3 An- und **Abmeldung im Berliner Schulportal" über.** 

 (Abb. 5). Klicken Sie auf der nächsten Seite auf Login mit Als pädagogische Beschäftigte oder pädagogischer Beschäftigter haben Sie eine L-Kennung erhalten. Klicken Sie bitte unter dem Punkt "Anmeldung und Registrierung" auf Anmeldung (1) L-Kennung (2) (Abb. 6). Es erscheint eine Eingabemaske mit dem Logo der Senatsverwaltung für Bildung, Jugend und Familie (Abb. 7). Geben Sie hier Ihren persönlichen Benutzernamen aus dem Brief mit Ihren Zugangsdaten ein (3) (Lxxxxxx@ edu-schule.berlin) und bestätigen Sie mit Weiter (4).

Als Nächstes werden Sie gebeten, Ihr Initialkennwort einzugeben (Abb. 8). In der obersten Zeile steht Ihr eingetragener Benutzername. Tragen Sie das initiale Kennwort aus dem Brief mit Ihren Zugangsdaten ein (5) und klicken Sie auf Anmelden (6).

Nun werden Sie gebeten, Ihr Kennwort zu ändern (Abb. 9). Geben Sie in der ersten Zeile nochmals das initiale Kennwort ein (7). Geben Sie in der zweiten Zeile ein selbst gewähltes Kennwort ein und wiederholen Sie es in der dritten Zeile (8).

Bitte beachten Sie folgende Kennwortrichtlinien:

- ● Bestandteile des Vor- und Nachnamens sowie der Benutzerkennung sind nicht erlaubt.
- Das Kennwort muss mind. zehn Zeichen lang sein.
- Das Kennwort sollte zufällige Bestandteile enthalten. ● Das Kennwort muss drei der folgenden Zeichentypen enthalten:
	- Großbuchstabe (A-Z)
	-
	- Kleinbuchstabe (a-z)
	- Sonderzeichen (~!@#\$%^&\*\_+=`|(){}[]:;'",./)
	- Ziffern (0-9)

Klicken Sie auf Anmelden (9), um die Registrierung abzuschließen (Abb. 9).

**Bitte beachten Sie:** Damit hat das Initialkennwort seine Gültigkeit verloren. Sie können sich ausschließlich mit dem von Ihnen gewählten Kennwort am Berliner Schulportal anmelden.

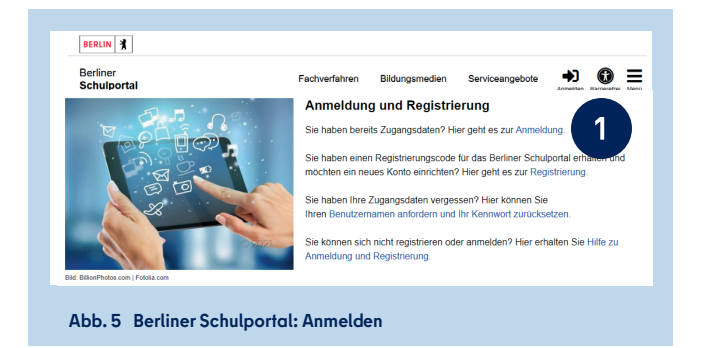

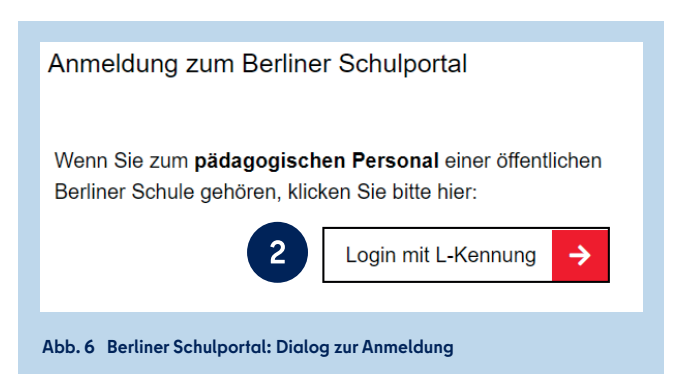

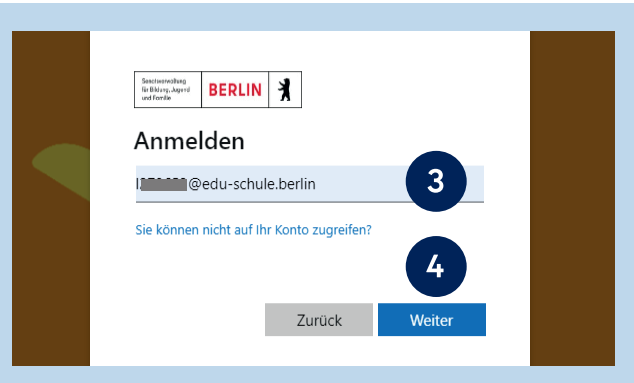

**Abb. 7 Berliner Schulportal: Eingabe des Benutzernamens** 

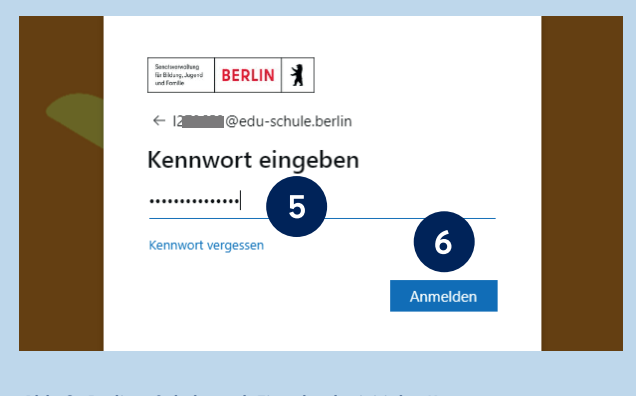

**Bitte notieren Sie sich das Kennwort und**  Ť **bewahren Sie es sicher und unzugänglich für Dritte auf.** 

Sie gelangen nun zurück zum Berliner Schulportal (Abb. 10). Hier werden Sie gebeten, eine persönliche E-Mail-Adresse zu hinterlegen. Sie benötigen Zugriff auf die angegebene E-Mail-Adresse, um den Registrierungsprozess abzuschließen. Bitte tragen Sie Ihre E-Mail-Adresse in die erste Zeile ein (10) und wiederholen Sie diese in der zweiten Zeile (11). Klicken Sie in das Kästchen bei Ich bin mit der Übermittlung und der Verarbeitung der Daten gemäß der Datenschutzhinweise einverstanden (12).

Klicken Sie auf Weiter (13). Es wird ein Bestätigungscode an die von Ihnen hinterlegte E-Mail-Adresse gesendet und Sie gelangen zum zweiten Schritt der Registrierung.

Die Zustellung der E-Mail kann einige Minuten in Anspruch nehmen. Überprüfen Sie bitte auch den Spam-Ordner Ihres E-Mail-Postfachs, falls Sie die E-Mail nach längerer Zeit nicht erreicht hat.

An die E-Mail-Adresse, die Sie im ersten Schritt hinterlegt haben, wurde eine E-Mail mit einem Bestätigungscode gesendet. Bitte tragen Sie den Bestätigungscode in das hierfür vorgesehene Feld der Eingabemaske ein (14) (Abb. 11). Klicken Sie auf Speichern (15), um die Registrierung Ihres Benutzerkontos am Berliner Schulportal abzuschließen.

Nach der Registrierung sind Sie automatisch am Berliner Schulportal angemeldet. Dies erkennen Sie daran, dass Ihr Benutzername in der oberen rechten Ecke angezeigt wird (16) (Abb. 12). Sie können anschließend zu Ihrem E-Mail-Postfach, Ihren persönlichen Daten oder der Startseite des Berliner Schulportals wechseln.

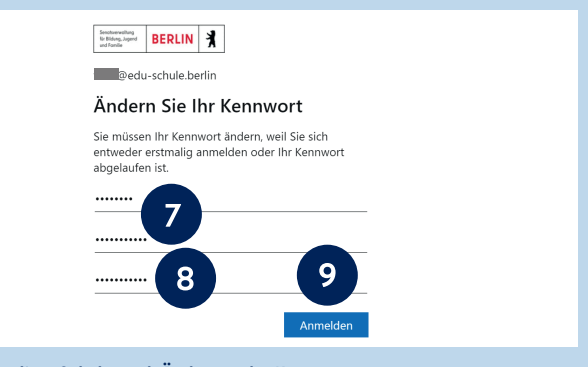

**Abb. 9 Berliner Schulportal: Änderung des Kennworts** 

#### Persönlichen Zugang registrieren

Damit wir Sie sicher unterstützen können, falls Sie einmal Ihr Kennwort vergessen haben oder dieses ändern wollen, benötigen wir noch die Angabe einer persönlichen F-Mail-Adresse von Ihnen

Hinweis: Während des Registrierungsprozesses benötigen Sie Zugriff auf das von Ihnen in diesem Formular angegebene E-Mail-<br>Postfach: Bitte geben Sie hier nicht Ihre Diens!-Mail-Adresse an, da Sie auf diese nicht mehr zugre

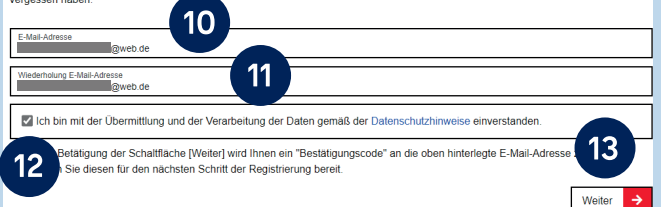

**Abb. 10 Berliner Schulportal: Persönlichen Zugang registrieren** 

#### Persönlichen Zugang registrieren

Damit wir Sie sicher unterstützen können, falls Sie einmal Ihr Kennwort vergessen haben oder dieses ändern wollen, benötigen wir noch<br>die Angabe einer persönlichen E-Mail-Adresse von Ihnen.

Hinweis: Während des Registrierungsprozesses benötigen Sie Zugriff auf das von Ihnen in diesem Formular angegebene E-Mail-<br>Postfach. Bitte geben Sie hier nicht Ihre Dienst-Mail-Adresse an, da Sie auf diese nicht mehr zugre vergessen haben

vergessen haben.<br>Es wurde Ihnen soeben ein "Bestätigungscode" an Ihre zuvor eingetragene E-Mail-Adresse.<br>gesendet. Dieser Code hat eine Gültigkeitsdauer von 24 Stunden. Bitte öffnen Sie diese E-Mail und geben Sie den darin

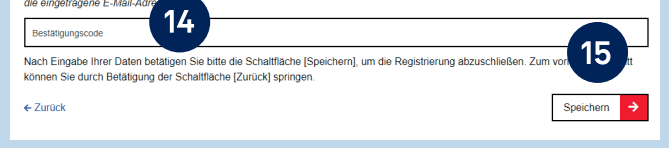

**Abb. 11 Berliner Schulportal: Bestätigungscode eingeben** 

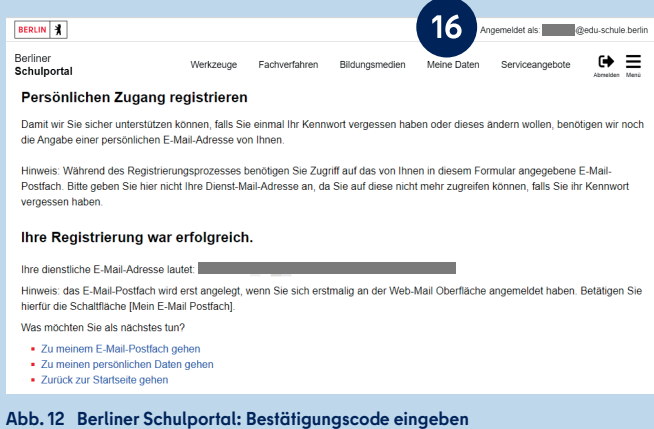

### **2.3** AN- UND ABMELDUNG

Um sich am Berliner Schulportal anzumelden, rufen Sie die Startseite unter<https://schulportal.berlin.de>auf und klicken in der oberen rechten Ecke auf Anmelden (1) (Abb. 13). Es öffnet sich eine neue Seite (Abb. 14).

#### **ANMELDEN MIT L-KENNUNG**

Wenn Sie dem pädagogischen Schulpersonal angehören, klicken Sie in der Eingabemaske auf Login mit L-Kennung (2) (Abb. 14).

Wählen Sie Ihr Benutzerkonto aus bzw. geben Sie bitte Ihren Benutzernamen ein. Geben Sie im nächsten Schritt Ihr selbst festgelegtes Kennwort ein. Klicken Sie auf Anmelden. Nach der Anmeldung werden Sie zur Startseite geleitet.

#### **ANMELDEN MIT X-KENNUNG**

Wenn Sie in der Schulverwaltung tätig sind, geben Sie Ihren Benutzernamen und ihr selbst festgelegtes Kennwort ein und klicken Sie auf Login mit X-, E- oder S-Kennung (3) (Abb. 14), um sich anzumelden.

#### **ABMELDEN VOM BERLINER SCHULPORTAL**

Um sich vom Berliner Schulportal ordnungsgemäß abzumelden, klicken Sie auf die Schaltfläche Abmelden (1) (Abb. 15).

**Bitte beachten Sie, dass Sie nach dem alleinigen Schließen des Internetbrowsers ohne ordnungsgemäße Abmeldung immer noch am Berliner Schulportal angemeldet sind. Sollten Dritte das Berliner Schulportal im Anschluss an Ihre Sitzung im gleichen Internetbrowser aufrufen, könnten sie während der Gültigkeitsdauer der Sitzung Ihr Benutzerkonto verwenden.** 

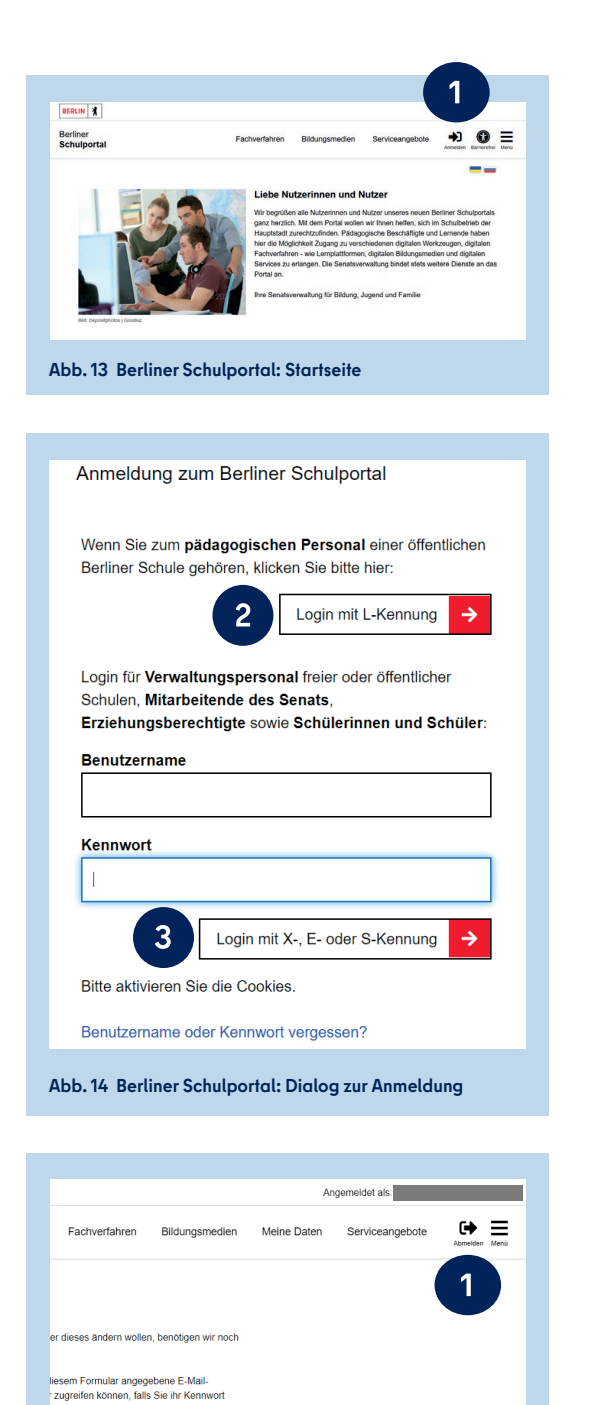

**Abb. 15 Berliner Schulportal: Abmeldung** 

### **3 VERWALTUNG IHRES BENUTZERKONTOS IM BERLINER SCHULPORTAL**

Sie können die Zugangsdaten und das Kennwort Ihres Benutzerkontos im Berliner Schulportal selbst verwalten. Melden Sie sich dazu am Berliner Schulportal an und klicken Sie auf den Menüpunkt Meine Daten (1) (Abb. 16).

### **3.1 ÄNDERN DER E-MAIL-ADRESSE**

Im Menüpunkt Meine Daten werden Ihre Zugangsdaten angezeigt (Abb. 17). An dieser Stelle können Sie Ihre hinterlegte E-Mail-Adresse ändern. Möchten Sie dies tun, geben Sie eine neue E-Mail-Adresse ein. Klicken Sie auf Weiter (2), um die Eingabe zu bestätigen. Anschließend wird Ihnen eine E-Mail mit einem Bestätigungscode an die neu hinterlegte

Die Zustellung der E-Mail kann einige Minuten in Anspruch nehmen. Überprüfen Sie bitte auch den Spam-Ordner Ihres E-Mail-Postfachs, falls die E-Mail Sie nach längerer Zeit nicht erreicht hat.

Geben Sie den Bestätigungscode (3) im folgenden Dialog ein (Abb. 18). Geben Sie anschließend ebenfalls Ihr aktuell gültiges Kennwort ein (4) und klicken Sie auf Speichern (5).

Die Änderung wird durchgeführt und kurz eine Bestätigung der Änderung eingeblendet. Sie werden zum Abschluss des Vorgangs vom Berliner Schulportal abgemeldet und können sich anschließend neu anmelden.

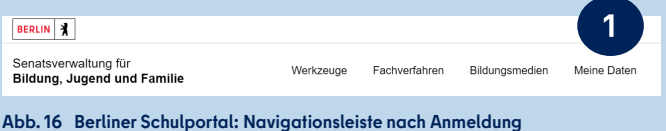

**Abb. 17 Berliner Schulportal: Anzeige Ihrer Zugangsdaten** 

Es wurde Ihnen soeben ein "Bestätigungscode" an Ihre zuvor eingetragene E-Mail-Adresse gesendet Dieser Code hat eine Gültigkeitsdauer von 24 Stunden, Bitte öffnen Sie diese E-Mail und geben Sie den darin enthaltenen Bestätigungscode in das folgende Eingabefeld ein. Hinweis: Die Versendung des Bestätigungscode an Sie kann in manchen Fällen einige Minuten in Anspruch nehmen. 3 Bestätigungscode Bitte geben Sie nun zur Bestätigung Ihr aktuell gültiges Kennwort ein. Ihr aktuell gültiges Ker 4 □ Ich möchte mein Kennwort ietzt ändern Bitte notieren Sie sich Ihren Benutzernamen " " und das Kennwort zur weiteren Verwendung und bewahren Sie diese an einem sicheren Ort auf. Nach Eingabe Ihrer Daten betätigen Sie bitte die Schaltfläche [Speichern], um

Änderung abzuschließen Nach dem Speichern werden Sie abgemel d auf die 5 Startseite weitergeleitet. Zum vorherigen Schritt können Sie durch la der Schaltfläche [Zurück] springen. ← Zurück Speichern  $\rightarrow$ 

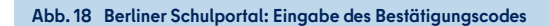

### **3.2 ÄNDERN DES KENNWORTS**

Um Ihr Kennwort zu ändern, wählen Sie bitte den Menüpunkt Meine Daten auf der Startseite des Berliner Schulportal (Abb. 16). Sie gelangen zur Ansicht Ihrer Zugangsdaten (Abb. 17). Klicken Sie auf die Schaltfläche Weiter, um zur Kennwortänderung zu gelangen.

Geben Sie Ihr aktuell gültiges Kennwort (1) ein (Abb. 19). Klicken Sie in das Auswahlfeld Ich möchte mein Kennwort jetzt ändern (2). Geben Sie anschließend Ihr neues Kennwort ein (3). Es muss die aufgeführten Kennwortrichtlinien erfüllen. Klicken Sie nach Eingabe Ihres neuen Kennworts auf Speichern (4), um die Änderung zu übernehmen.

### **3.3 ZURÜCKSETZEN EINES VERGESSENEN KENNWORTS**

Wenn Sie Ihr Kennwort vergessen haben, können Sie ein neues Kennwort festlegen, sofern Sie vorher eine persönliche E-Mail Adresse in Ihren Benutzerdaten hinterlegt haben. Rufen Sie dafür das Berliner Schulportal auf. Klicken Sie in der oberen rechten Ecke auf Anmelden (Abb. 13) und auf der nächsten Seite auf den Link Benutzername oder Kennwort vergessen? (1) (Abb. 20).

Klicken Sie auf der nächsten Seite auf den Pfeil neben Kennwort zurücksetzen (X- oder L-Kennung) (2) (Abb. 21).

Geben Sie im folgenden Dialog (Abb. 22) Ihren Benutzernamen (3) sowie die bei der Registrierung hinterlegte E-Mail-Adresse (4) ein und klicken Sie auf Weiter (5). Anschließend wird ein Bestätigungscode an die von Ihnen hinterlegte E-Mail-Adresse gesendet. Diesen benötigen Sie im nächsten Schritt.

Die Zustellung der E-Mail kann einige Minuten in Anspruch nehmen. Überprüfen Sie bitte auch den Spam-Ordner Ihres E-Mail-Postfachs, falls Sie die E-Mail nach längerer Zeit nicht erreicht hat.

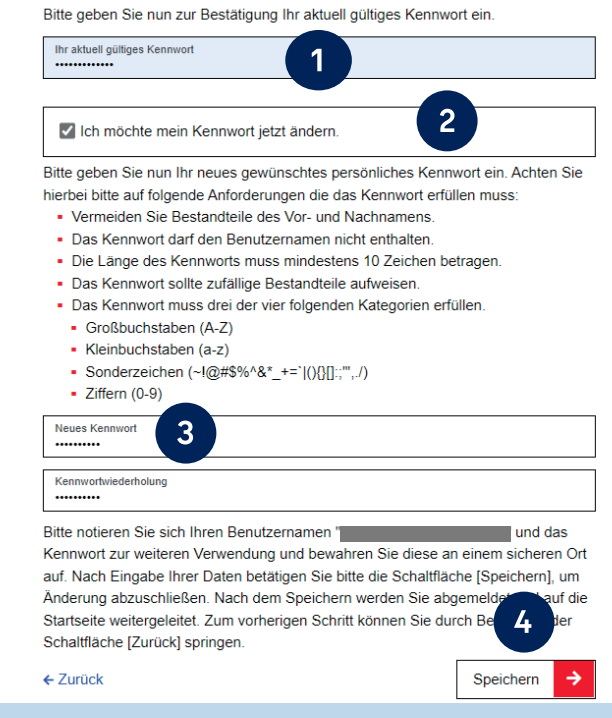

**Abb. 19 Berliner Schulportal: Dialog zur Kennwortänderung** 

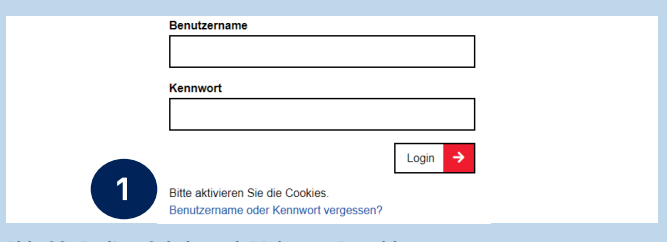

**Abb. 20 Berliner Schulportal: Dialog zur Anmeldung** 

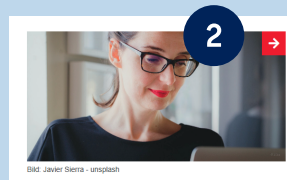

Kennwort zurücksetzen (X- oder L-Kennung)

Pädagogische Beschäftigte, Verwaltungspersonal freier oder öffentliche Schulen, Mitarbeitende der Senatsverwaltung und Personen mit Gastzugang können hier ihr Passwort zurücksetzen

**Abb. 21 Berliner Schulportal: Kennwort zurücksetzen** 

#### **Neues Kennwort festlegen**

Wenn Sie Ihr Kennwort vergessen haben, können Sie hier ein neues Kennwort festlegen. Hierzu geben Sie bitte Ihren Benutzernamen<br>und hire hinterlegte E-Mail-Adresse ein. Nach Belätigen der Schaltfläche [Welfer] wird Ihren e

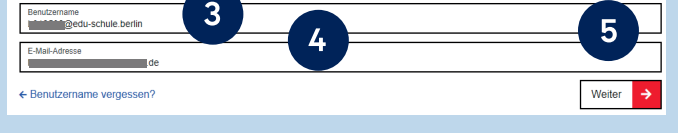

**Abb. 22 Berliner Schulportal: Dialog zum Zurücksetzen des Kennworts** 

Bitte tragen Sie den Bestätigungscode in das hierfür vorgesehene Feld des Dialogs ein (6) (Abb. 23). Geben Sie anschließend ein persönliches Kennwort (7) für Ihr Benutzerkonto ein, das die aufgeführten Kennwortrichtlinien erfüllt. Bestätigen Sie die Änderung mit Speichern (8).

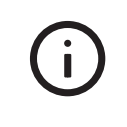

**Bitte notieren Sie sich das Kennwort und bewahren Sie es sicher und unzugänglich für Dritte auf.** 

Die Kennwortänderung wird durchgeführt und es wird kurzzeitig eine Bestätigung dafür eingeblendet. Sie werden automatisch abgemeldet und können sich anschließend mit Ihrem geänderten Kennwort anmelden.

#### **3.4 ANZEIGEN EINES VERGESSENEN BENUTZERNAMENS**

Wenn Sie Ihren Benutzernamen vergessen haben, kontaktieren Sie bitte zunächst den Support (s. Kapitel "5 Support"). Der Support wird Ihnen einen Code zur Anzeige des Benutzernamens übermitteln.

Rufen Sie anschließend das Berliner Schulportal auf. Klicken Sie in der oberen rechten Ecke auf Anmelden und auf der nächsten Seite auf den Link Benutzername oder Kennwort vergessen? (Abb. 20).

Klicken Sie auf der nächsten Seite auf den Pfeil neben Kennwort zurücksetzen (X- oder L-Kennung) (Abb. 21). Klicken Sie auf den Link Benutzername vergessen? (1) (Abb. 24). Geben Sie im nächsten Dialog den Code (2) (Abb. 25) ein und bestätigen Sie die Eingabe mit Weiter (3). Anschließend erhalten Sie eine E-Mail mit Ihrem Benutzernamen an die hinterlegte E-Mail-Adresse.

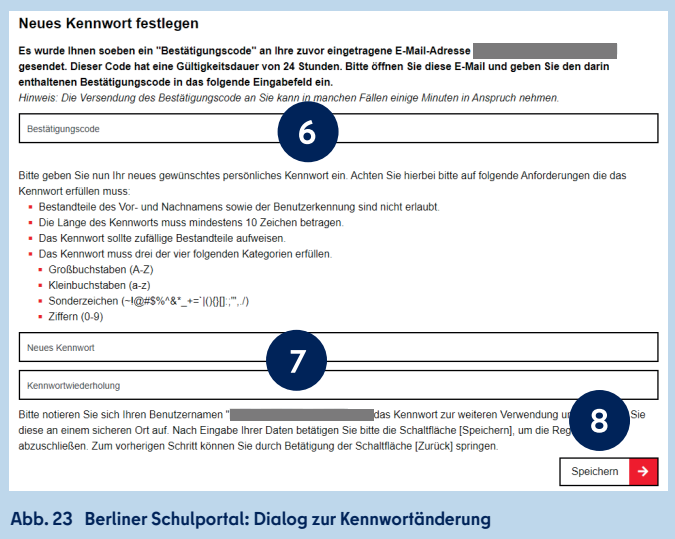

#### Neues Kennwort festlegen

Wenn Sie Ihr Kennwort vergessen haben, können Sie hier ein neues Kennwort festlegen. Hierzu geben Sie bitte Ihren Benutzernamen<br>und Ihre hinterlegte E-Mail-Adresse ein. Nach Betätigen der Schaltfläche [Weiter] wird Ihnen e zugesendet. Bitte halten Sie diesen für den nächsten Schritt bereit, in dem Sie ein neues Kennwort festlegen können. Wenn Sie Ihren Benutzername vergessen haben, betätigen Sie bitte die Schaltfläche [Benutzername vergessen?]. Benutzername E-Mail-Adresse 1 ← Benutzername ve Weiter **Abb. 24 Berliner Schulportal: Dialog zum Zurücksetzen des Kennworts** 

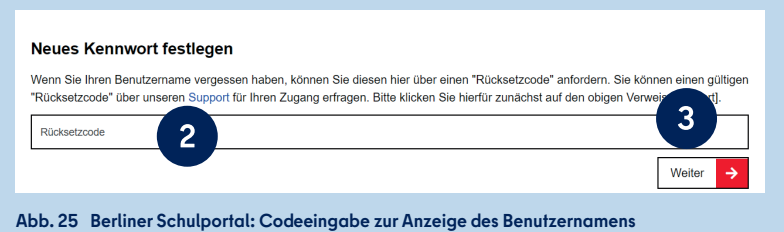

# **4 ANGEBOT IM BERLINER SCHULPORTAL**

 zergruppe steht ein bestimmtes Angebot im Portal zur Verfügung, Nach der erfolgreichen Anmeldung am Berliner Schulportal können Sie auf digitale Werkzeuge, Fachverfahren und Bildungsmedien sowie Administrationsoptionen zugreifen. Jeder Benutdas auf ihre Tätigkeit im Berliner Schulwesen zugeschnitten ist.

#### **FREISCHALTUNG DER SERVICES AUF SCHULEBENE**

 Landeslizenz zur Verfügung. Wenn Ihre Schule einen der an-Die Senatsverwaltung für Bildung, Jugend und Familie stellt den Berliner Schulen ausgewählte Services im Rahmen einer gebotenen Services nutzen möchte, muss dieser zunächst für die Schule freigeschaltet werden. Im Anschluss können Sie auf den Service zugreifen. Nähere Informationen zur Freischaltung von Services finden Sie unter:

#### **BERLINER SCHULPORTAL » SERVICEANGEBOTE » REGISTRIERUNG UND [ANMELDUNG: BERLINER SCHULPORTAL](https://schulportal.berlin.de/get-data/c8c3b34a-fb66-44cf-a91c-e3f1f5058304/Schulportal%20-%20Nutzerbereitstellung_Lernplattformen_v1.1.pdf) » LERNPLATTFORMEN » NUTZER-BEREITSTELLUNG**

Mit Stand Januar 2023 betrifft dies folgende Services:

- Lernraum Berlin
- itslearning
- bettermarks
- Diagnose und Fördern (Cornelsen)

Unter den Menüpunkten Werkzeuge, Fachverfahren und Bildungsmedien finden Sie integrierte Services, die Sie mithilfe des Single Sign-on direkt nutzen können.

Darüber hinaus werden weitere Services im Berliner Schulportal per Verlinkung angeboten, auf die Sie mit einem gesonderten Benutzerkonto zugreifen können.

Im Folgenden wird das Angebot an Services vorgestellt, das sich an pädagogische Beschäftigte der Berliner Schulen und Mitarbeitende der Berliner Schulverwaltung richtet.

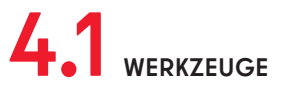

In der Kategorie Werkzeuge (Abb. 26) wird Ihnen Software für Information, Kommunikation, Produktion und Präsentation bereitgestellt. Ihrer Benutzergruppe entsprechend stehen Ihnen verschiedene Werkzeuge zur Verfügung.

Den Nutzenden steht das Videokonferenztool BigBlueButton zur Verfügung. Pädagogische Beschäftigte finden hier zusätzlich den Zugang zur persönlichen dienstlichen E-Mail.

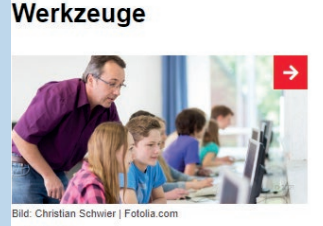

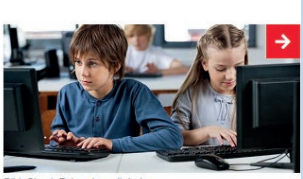

können Sie Videokonferenzen über

E-Mail Zugang zum persönlichen F-Mail-Konto

zergruppe verwenden:

**Abb. 26 Berliner Schulportal: Werkzeuge** 

Zum Stand Januar 2023 können Sie abhängig von Ihrer Benut-

**BigBlueButton** 

BigBlueButton erstellen

#### **DIENSTLICHE E-MAIL-ADRESSE**

#### **BERLINER SCHULPORTAL » WERKZEUGE » [E-MAIL POSTFACH](https://schulportal.berlin.de/email)**

Pädagogischen Beschäftigten mit Zugang zum Berliner Schulportal stellt die Senatsverwaltung für Bildung, Jugend und Familie eine dienstliche E-Mail-Adresse bereit. Das Postfach kann über das Portal aufgerufen werden. Bei einem Schulwechsel bleibt die E-Mail-Adresse bestehen, sodass Sie im Laufe Ihrer dienstlichen Tätigkeit nur noch eine E-Mail-Adresse benötigen.

Die Vorteile der dienstlichen E-Mail-Adresse im Überblick:

- Ihr persönliches Postfach bietet 5 GB Speicherplatz.
- Nutzen Sie Ihr E-Mail-Postfach von jedem internetfähigen Endgerät bequem im Browser.
- Ihre E-Mail-Adresse bleibt bei Schulwechseln erhalten.
- Sie können sich auf die inhaltliche Arbeit konzentrieren; um Datenschutz und IT-Sicherheit kümmert sich die Senatsver waltung für Bildung, Jugend und Familie.
- Für den Versand vertraulicher und sensibler Daten steht Ihnen ein E-Mail-Zertifikat für verschlüsselte E-Mail-Kommu nikation zur Verfügung.
- Für eine vertrauenswürdige E-Mail-Kommunikation können

 Sie Ihre E-Mails elektronisch unterzeichnen (Die elektronische Signatur ist nach § 126a BGB der Schrift form rechtlich gleichgestellt).

> **Bitte beachten Sie, dass Ihr E-Mail-Postfach mit dem Ende Ihres Arbeitsvertrags deaktiviert wird und alle Daten nach sechs Tagen unwiderruflich gelöscht werden. Bitte beachten Sie ebenso, dass personenbezogene Daten von Schülerinnen und Schülern aus datenschutzrechtlichen Gründen nach Beendigung des Arbeitsverhältnisses nicht verarbeitet werden dürfen.**

#### **BIG BLUE BUTTON**

#### **[BERLINER SCHULPORTAL](https://schulportal.berlin.de/werkzeuge/bigbluebutton) » WERKZEUGE » BIGBLUEBUTTON**

Erstellen Sie im Berliner Schulportal Videokonferenzen in Big-BlueButton sowie einen Link und Zugangscode zum Konferenzraum, den Sie an die Teilnehmenden senden können.

BigBlueButton ermöglicht Ihnen:

- Sichere Videokonferenzen: BigBlueButton wird über Ser ver in Deutschland bereitgestellt und entspricht damit den europäischen und deutschen datenschutzrechtlichen Anfor derungen an den Umgang mit personenbezogenen Daten.
- Kollaboratives Arbeiten: BigBlueButton bietet Ihnen vielfältige Möglichkeiten zur gemeinsamen Arbeit mit den Teilnehmen den, z. B. mit Funktionen zum Teilen von Präsentationen und Ihres Bildschirms, das gemeinsame Bearbeiten von Notizen und Whiteboard-Folien oder das Durchführen von Umfragen.
- Parallele Gruppenarbeiten: Gruppenarbeiten können inner halb der Konferenz in separaten Gruppenräumen durchge führt und die Ergebnisse anschließend im Hauptraum präsen tiert werden.
- Einfache Handhabung der Mikrofon-, Lautsprecher- und Kameraeinstellungen
- Schnelles Wechseln der verschiedenen Anzeigeoptionen Präsentation, Teilen des Bildschirms, Galerieansicht und Voll bildmodus
- kopieren Sie einfach die Zugangsdaten und senden sie per • Einfache Teilnahme: Für die Einladung zur Videokonferenz E-Mail. Die geladenen Personen benötigen kein Benutzer konto im Berliner Schulportal, sondern werden direkt in den Warteraum der Videokonferenz weitergeleitet.

Weitere Informationen und ausführliche Antworten auf Ihre Fragen finden Sie aktuell und auf der Webseite des Betreibers infra.run: [https://docs.infra.run/de/bigbluebutton/](https://docs.infra.run/de/bigbluebutton) sowie auf der Webseite des Lernraum Berlin:

[https://www.lernraum-berlin.de/start/de/faq/videokonferenz-mit-bigbluebutton/](https://www.lernraum-berlin.de/start/de/faq/videokonferenz-mit-bigbluebutton).

### **FACHVERFAHREN**

In der Kategorie Fachverfahren (Abb. 27) wird Ihnen Software für die Durchführung von digital gestütztem Unterricht und digital gestützten Verwaltungsprozessen zur Verfügung gestellt.

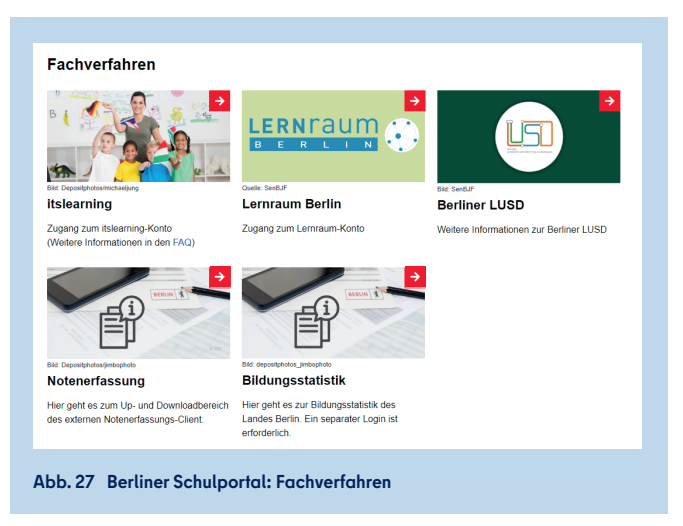

Zum Stand Januar 2023 sind das:

#### **ITSLEARNING**

#### **[BERLINER SCHULPORTAL](https://schulportal.berlin.de/fachverfahren) » FACHVERFAHREN » ITSLEARNING**

Das Lernmanagementsystem itslearning stellt den Berliner Lehrkräften viele Möglichkeiten zur Verfügung, um Unterricht ansprechend zu gestalten, Lernmaterialen vorzubereiten, die Lernenden zu motivieren und mit den Erziehungsberechtigten zu kommunizieren.

Die Funktionen und Vorteile von itslearning auf einen Blick:

- Gestaltung multimedialer und interaktiver Inhalte in Text-, Audio- und Videoformaten
- Aufgaben und Aufträge erstellen, begleiten und bewerten.
- Arbeiten online korrigieren und kommentieren, ohne sie herunterzuladen.
- Erstellung individueller Lehrpläne mit und für Schülerinnen und Schüler
- Gerät aus, Versenden und Empfangen von Mitteilungen im • Kommunikation auf verschiedenen Wegen zwischen Lehr kräften, Schülerinnen und Schülern sowie Erziehungsberech tigten dank Instant Messaging System via App von jedem Lernmanagementsystem sowie Versenden von Rundschrei ben an große Gruppen (z. B. an die gesamte Schule)
- Planung und Durchführung von Videokonferenzen mit BigBlueButton innerhalb von itslearning
- tion sowie in Bereichen, in denen Schülerinnen und Schüler • Kollaboratives Arbeiten mithilfe der integrierten Anwendun gen zur Textverarbeitung, Tabellenkalkulation und Präsenta an gemeinsamen Projekten arbeiten können.
- Gruppenaufgaben: Aufgaben können einzelnen Schüler-

innen und Schüler oder Gruppen zugewiesen werden.

- Bibliothek: Finden, Teilen und Verändern von Materialien innerhalb der Schule, bestimmter Klassen oder Gruppen
- OER-Mediathek mit Inhalten von ARD/ZDF, Mundo, Serlo
- H5P-Lernaktivitäten erstellen oder importieren.
- Optional je Schule: Zugänge für Eltern und Elternportal

Weiterführende Anleitungen zu den Themen Benutzerbereitstellung in itslearning und Verwaltung der Benutzerberechtigungen zum Schuljahreswechsel finden Sie unter:

 **BERLINER SCHULPORTAL » SERVICEANGEBOTE » [REGISTRIERUNG UND ANMELDUNG: BERLINER](https://schulportal.berlin.de/get-data/c8c3b34a-fb66-44cf-a91c-e3f1f5058304/Schulportal%20-%20Nutzerbereitstellung_Lernplattformen_v1.1.pdf)  NUTZERBEREITSTELLUNG ODER [SCHULJAHRESWECHSEL](https://schulportal.berlin.de/get-data/ee5ffaff-85e9-47f9-84df-74a6e6002694/Schulportal%20-%20Lernplattformen%20-%20Schuljahreswechsel%20v1.3.pdf) SCHULPORTAL » LERNPLATTFORMEN »** 

#### **LERNRAUM BERLIN**

#### **[BERLINER SCHULPORTAL](https://schulportal.berlin.de/fachverfahren) » FACHVERFAHREN » LERNRAUM BERLIN**

 on aller am schulischen Bildungsprozess beteiligten Personen. Das Lernmanagementsystem Lernraum Berlin bietet den Berliner Schulen vielfältige Möglichkeiten zur Vorbereitung und Durchführung des interaktiven Lernens im Unterricht, zur Unterstützung in der Schulorganisation und zur Kommunikati-

Lernraum Berlin basiert auf der Open Source-Software Moodle und wird von der Senatsverwaltung für Bildung, Jugend und Familie kontinuierlich weiterentwickelt. Er bietet Lehrenden und Lernenden von der Grundschule bis zum Oberstufenzentrum u. a. folgende Möglichkeiten:

- • Materialbereitstellung für Lehr- und Lernprozesse, die für Lerngruppen vorstrukturiert und differenziert werden können.
- Kooperierendes und kollaborierendes Arbeiten, z. B. ge meinsames Bearbeiten von Texten, Tabellen und Präsen tationen mithilfe der integrierten OpenOffice-Anwendung direkt im Kurs, gemeinsames Arbeiten in Wikis, Glossa ren und digtalen Pinnwänden, Austausch über Foren und Feedbacks sowie Kooperationsmöglichkeiten mit außer schulischen Lernorten und Partnern
- • Digital gestütztes individuelles Lernen, z. B. durch Tests oder interaktive Aufgabenformate (H5P) sowie selbstständiges Arbeiten mithilfe von Fortschrittslisten und Basis-Wochen plänen
- Individuelle Förderung und Differenzierung, z. B. über Lern pfade sowie kompetenzbasierte Individualisierung mithilfe von Kompetenzrastern
- orientierte Kommentierungs- und Bewertungsmöglichkeiten, • Korrektur- und Feedbackmöglichkeiten wie z. B. lernprozess direktes Korrigieren und Kommentieren von eingereichten Aufgaben mit Feedbackfunktion, Übersicht über den Auf gabenfortschritt für Lehrkräfte sowie eine gegenseitige Beurteilung von Abgaben durch die Lernenden (Peer Feed back)
- Vielfältige Kommunikationsmöglichkeiten über den Videokon ferenzdienst BigBlueButton, Mitteilungen im Lernmanage-

mentsystem oder Foren mit Benachrichtigungsfunktion

 tage oder Konferenzen sowie die Möglichkeit zur Verwal- • Organisation und Zusammenarbeit in der Schule und in Fachbereichen durch systematische Bereitstellung und Kommentierung von Informationen in Datenbanken, Kom munikation über Foren, Organisation digitaler Elternsprech tung des Schulbereichs

Weiterführende Anleitungen zu den Themen Benutzerbereitstellung im Lernraum Berlin und Verwaltung der Benutzerberechtigungen zum Schuljahreswechsel finden Sie unter:

 **BERLINER SCHULPORTAL » SERVICEANGEBOTE » [REGISTRIERUNG UND ANMELDUNG: BERLINER](https://schulportal.berlin.de/get-data/c8c3b34a-fb66-44cf-a91c-e3f1f5058304/Schulportal%20-%20Nutzerbereitstellung_Lernplattformen_v1.1.pdf)  NUTZERBEREITSTELLUNG ODER [SCHULJAHRESWECHSEL](https://schulportal.berlin.de/get-data/ee5ffaff-85e9-47f9-84df-74a6e6002694/Schulportal%20-%20Lernplattformen%20-%20Schuljahreswechsel%20v1.3.pdf) SCHULPORTAL » LERNPLATTFORMEN »** 

#### **BERLINER LUSD**

#### **[BERLINER SCHULPORTAL](https://schulportal.berlin.de/fachverfahren) » FACHVERFAHREN » BERLINER LUSD**

Die Berliner LUSD (Berliner Lehrkräfte-Unterrichts-Schul-Datenbank) ist eine webbasierte Softwareanwendung für die Verwaltungstätigkeit. Sie ist auf die Belange des Berliner Schulwesens zugeschnitten und wird stetig weiterentwickelt. Die Anwendung wird zentral im IT-Dienstleistungszentrum (ITDZ) betrieben. Die Stundenplanungssoftware Untis ist ebenso Bestandteil des zentralen Softwaresystems.

Der Zugriff auf die Berliner LUSD ist ausschließlich in der ZSVU (s. Kapitel "4.4 Serviceangebote") möglich. Weiterführende Informationen zur Berliner LUSD finden Sie im Berliner Schulportal.

Hier stehen Informationen und Anleitungen zu den Berliner LUSD-Themen bereit:

- • Anpassungen und Funktionserweiterungen der Berliner LUSD an die Bedarfe der Berliner Schulen (unter "Schulen und Berliner LUSD")
- Anleitungen zu den Funktionen bzgl. der Schul-, Schüler und Unterrichtsebene sowie zu den Extrafunktionen (z. B. Be richtsverwaltung und Anzeige von schulbezogenen Statisti ken)
- Anleitungen zur Software LUSDIK, zu Anmelde- und Aufnah meverfahren sowie Zuweisung für die Einschulung und den Übergang in die Sekundarstufe I
- • Informationen zu Workshops (Datenmigration in die Berliner LUSD), zur Berliner LUSD-Sprechstunde (Datenkonsolidie rung) und zu Schulungen für das Schulverwaltungspersonal (jeweils zur spezifischen Schulform)

Weiterführende Anleitungen zur Nutzung der Berliner LUSD finden Sie unter:

 **BERLINER SCHULPORTAL » FACHVERFAHREN » BERLINER LUSD » [BERLINER LUSD ANLEITUNGEN](https://schulportal.berlin.de/fachverfahren/blusd/anleitungen)** 

#### **NOTENERFASSUNG (MIT DEM EXTERNEN NOTENERFASSUNGS-CLIENT)**

#### **[BERLINER SCHULPORTAL](https://schulportal.berlin.de/fachverfahren/notenerfassung#/fachverfahren/notenerfassung) » FACHVERFAHREN » NOTENERFASSUNG**

Als Berliner Lehrkraft steht Ihnen der Up- und Downloadbereich des externen Notenerfassungs-Client halbjährlich im Vorfeld der Zeugniserstellung zur Verfügung.

In diesem Bereich können Sie die für Sie erstellte Datei zum Eintragen der Bewertungen herunterladen und ausgefüllt wieder hochladen.

Der ENC steht Ihnen zweimal im Schuljahr, immer rechtzeitig vor der Zeugniserstellung, zur Verfügung.

Eine weiterführende Anleitung zur Notenerfassung mit dem ENC mittels der Berliner LUSD finden Sie unter:

 **BERLINER SCHULPORTAL » FACHVERFAHREN » BERLINER LUSD » BERLINER LUSD ANLEITUNGEN » UNTERRICHT: [S LEISTUNGSERFASSUNG MIT DEM ENC](https://schulportal.berlin.de/get-data/d5e2f74e-4c76-4bfd-8e7d-ce1b7a296968/20220601_S_Leistungserfassung%20mit%20dem%20ENC_V_0.0.1_E.pdf)** 

#### **BILDUNGSSTATISTIK**

#### **[BERLINER SCHULPORTAL](https://schulportal.berlin.de/fachverfahren) » FACHVERFAHREN » BILDUNGSSTATISTIK**

Das Referat für Bildungsstatistik und Prognose stellt aktuelle Schuldaten in hoher inhaltlicher und zeitlicher Verlässlichkeit bereit.

Im Einzelnen stehen Ihnen folgende Funktionen zur Verfügung:

- Einzelne Statistiken und Auswertungen
- Ausgewählte Berichte zu den wichtigsten Kennzahlen
- Datenabfragen nach Bezirken und Schularten

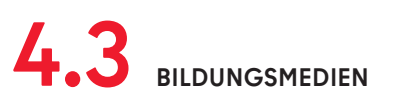

Unter der Kategorie Bildungsmedien werden unter anderem Bildungssoftware, Bildungsapplikationen, Simulationen und digitale Schulbücher bereitgestellt (Abb. 28).

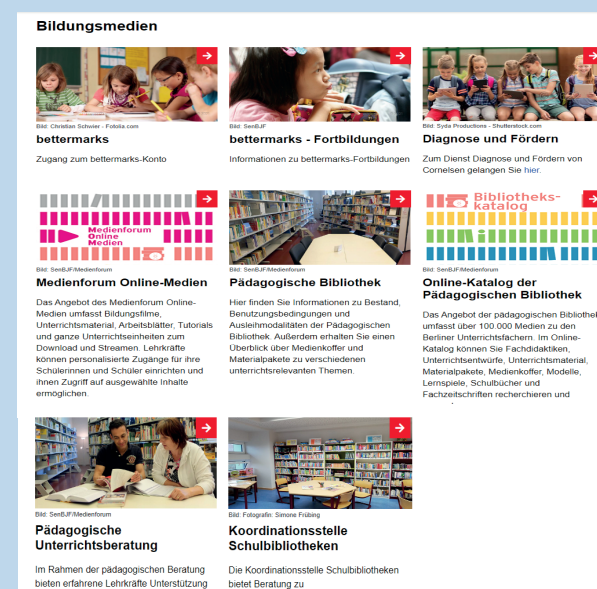

ielein ernannene Lennkraue orienstutzung<br>lei der Sequenzplanung, der<br>Interrichtsvorbereitung, der Facharbeit<br>der der Vorbereitung von Modulprüfunge<br>und im des Facetinnesanabhd sowie<br>und um des Racetinnesanabhd sowie glichkeiten, O inanzierungsmöglichkeiten, omme-<br>bliothekskatalogen sowie zur Einführung<br>chulbibliotheken. Ein weiterer<br>chulorpunkt ist die Einführung der en mit Links zu Online-Angeb e Eimannung der<br>e Koha in den Berli

#### **Abb. 28 Berliner Schulportal: Bildungsmedien**

Zum Stand Januar 2023 sind das:

#### **BETTERMARKS**

#### **[BERLINER SCHULPORTAL](https://schulportal.berlin.de/Bildungsmedien/bettermarks) » BILDUNGSMEDIEN » BETTERMARKS**

bettermarks bietet ein adaptives Online-Lernsystem für das Schulfach Mathematik für die Klassenstufen 4 bis 10 an. Zusätzlich werden alle grundlegenden Themen der Oberstufe sowie das Mathematik-Grundwissen für Ausbildungsberufe angeboten.

Als Lehrkraft haben Sie Zugriff auf ein vielfältiges Angebot von Lehrmaterialien, das je nach Ausstattung der Schule unterschiedlich eingesetzt werden kann, zum Beispiel am interaktiven Whiteboard oder am eigenen Endgerät zur Übung zu Hause.

Die Möglichkeiten von bettermarks im Überblick:

- 200.000 Aufgaben zum interaktiven Lernen und zur Entwicklung individueller Lernprozesse
- Übungen und Tests für jeden Wissensstand und Online-Aufgabenverteilung durch die Lehrkraft
- Großes Angebot an Unterrichtsmaterialien für die Abdeckung des Lernplans
- Vorkonfigurierte Arbeitsblätter für Lernstandskontrollen ab Klasse 6 sowie Mindeststandardtests ab Klasse 5 stehen zur Verfügung.
- • Erklärungen, Glossare und Videos helfen den Lehrkräften, das Angebot zu differenzieren und gezielt einzusetzen.
- detaillierte Ergebnisse. Die Analysen können sowohl auf der • Lehrkräfte erhalten dank der automatischen Auswertung einen Überblick über die Aktivitäten ihrer Lernenden sowie individuellen Ebene als auch Klassenebene gezogen werden.
- bettermarks analysiert die Eingaben, erkennt richtige Ansätze und findet systematische Fehler. Direkte Rückmel dungen mit konstruktiven Hilfestellungen und detaillierte Lösungswege helfen, die Fehler nachzuvollziehen, zu korri gieren und Anforderungen sinnvoll zu wiederholen.
- Zur gezielten Förderung und Forderung können Lehr kräfte eigene Arbeitsblätter erstellen und diese mit Kolleginnnen und Kollegen teilen.

Eine weiterführende Anleitung zur Provisionierung von Nutzenden in bettermarks finden Sie unter:

 **BERLINER SCHULPORTAL » SERVICEANGEBOTE » [REGISTRIERUNG UND ANMELDUNG: BERLINER SCHULPORTAL](https://schulportal.berlin.de/get-data/c8c3b34a-fb66-44cf-a91c-e3f1f5058304/Schulportal%20-%20Nutzerbereitstellung_Lernplattformen_v1.1.pdf) » LERNPLATTFORMEN » NUTZERBEREITSTELLUNG** 

#### **DIAGNOSE UND FÖRDERN**

#### **BERLINER SCHULPORTAL » BILDUNGSMEDIEN » [DIAGNOSE UND FÖRDERN](https://schulportal.berlin.de/bildungsmedien)**

Diagnose und Fördern ist ein Service der Cornelsen Verlag GmbH Berlin, mit dem Lerndefizite von Schülerinnen und Schüler sicher erkannt und durch individuelle Förderung bewältigt werden können. Lehrkräfte können den Lernstand einfach erfassen und Wissenslücken mit angepassten Lernmaterialen füllen.

Diagnose und Fördern wird aktuell (Stand Januar 2023) für die Schulfächer Mathematik, Deutsch, Englisch, Französisch (5. bis 10. Klasse) und für alle Grundschulfächer angeboten.

Die Möglichkeiten von Diagnose und Fördern im Überblick:

- • Mit der formativen digitalen Lernstandserhebung können Lehrende den Lernstand ihrer Klasse jederzeit und ohne große Vorbereitung einsehen.
- • Vorgefertigte Tests erheben den Lernstand jeder einzelnen Schülerin und jedes einzelnen Schülers zu bestimmten Zeit punkten während des Schuljahres.
- Auf Basis der Testergebnisse erhalten die Lernenden auto matisiert Förderempfehlungen, die auf sie zugeschnitten sind.
- • Förderempfehlungen lassen sich aus einem umfassenden Wissenspool mit 30.000 Lernmaterialien zusammenstellen.
- Vielseitiges Angebot an interaktiven Übungen und Erklär videos, um den Stoff einprägsam zu vermitteln.
- Auf dem Dashboard wird der Fortschritt der Lernenden transparent dargestellt und lässt sich leicht verfolgen.

Eine Anleitung zur Provisionierung von Nutzenden in Diagnose und Fördern finden Sie unter:

 **BERLINER SCHULPORTAL » SERVICEANGEBOTE » [REGISTRIERUNG UND ANMELDUNG: BERLINER SCHULPORTAL](https://schulportal.berlin.de/get-data/c8c3b34a-fb66-44cf-a91c-e3f1f5058304/Schulportal%20-%20Nutzerbereitstellung_Lernplattformen_v1.1.pdf) » LERNPLATTFORMEN » NUTZERBEREITSTELLUNG** 

#### **MEDIENFORUM ONLINE-MEDIEN**

#### **BERLINER SCHULPORTAL » BILDUNGSMEDIEN » [MEDIENFORUM ONLINE-MEDIEN](https://schulportal.berlin.de/bildungsmedien)**

Das Medienforum Online-Medien stellt eine Vielzahl an audiovisuellen Medien für den Einsatz im Unterricht bereit – ganz ohne Ausleihe oder Rückgabe.

Das Angebot umfasst derzeit über 11.000 Medien, darunter Videos, Audiodateien, Arbeitsblätter, interaktive Tafelbilder und Online-Dokumente. Die Inhalte werden schnell und unkompliziert über das Medienforum bereitgestellt und können anschließend in der Schule gezeigt oder den Schülerinnen und Schülern zur Verfügung gestellt werden. Für die Erarbeitung von Referaten oder Hausarbeiten bieten sich somit ganz neue Möglichkeiten.

Das Medienforum Online-Medien bietet folgende Optionen:

- Lehrkräfte können personalisierte Zugänge für ihre Schülerinnen und Schüler einrichten, um ihnen die Medien nutzung im Unterrichtskontext zu ermöglichen.
- • Lehrkräfte können individuelle Medienlisten erstellen und ihren Schülerinnen und Schülern somit Zugriff auf ausge wählte Inhalte geben.
- tet werden, damit die Schülerinnen und Schüler selbst nach • Außerdem kann der gesamte Medienbestand freigeschal- Inhalten suchen können.

#### **PÄDAGOGISCHE BIBLIOTHEK**

#### **BERLINER SCHULPORTAL » BILDUNGSMEDIEN » [PÄDAGOGISCHE BIBLIOTHEK](https://schulportal.berlin.de/bildungsmedien)**

Auf dieser Übersichtsseite finden sich Informationen zu Bestand, Benutzungsbedingungen und Ausleihmodalitäten der Pädagogischen Bibliothek. Außerdem erhalten pädagogische Beschäftigte einen Überblick über Medienkoffer und Materialpakete zu verschiedenen unterrichtsrelevanten Themen.

#### **ONLINE-KATALOG DER PÄDAGOGISCHEN BIBLIOTHEK**

#### **BERLINER SCHULPORTAL » BILDUNGSMEDIEN » [ONLINE-KATALOG DER PÄDAGOGISCHEN BIBLIOTHEK](https://schulportal.berlin.de/bildungsmedien)**

Die Pädagogische Bibliothek bietet über 100.000 Medien zu den Berliner Unterrichtsfächern. Zum Angebot zählen Fachdidaktiken, Unterrichtsentwürfe, Unterrichtsmaterial, Materialpa-

 kete, Modelle, Lernspiele, Schulbücher und Fachzeitschriften. Der gesamte Bestand ist online einseh- und durchsuchbar. Pädagogische Beschäftigte können außerdem Medien vorbestellen und Anschaffungsvorschläge tätigen.

#### **PÄDAGOGISCHE UNTERRICHTSBERATUNG**

#### **BERLINER SCHULPORTAL » BILDUNGSMEDIEN » [PÄDAGOGISCHE UNTERRICHTSBERATUNG](https://schulportal.berlin.de/bildungsmedien)**

 bereitung oder der Vorbereitung der Modulprüfung. Auf dieser Im Rahmen der pädagogischen Unterrichtsberatung bieten erfahrene Fachlehrkäfte Unterstützung bei der Unterrichtsvor-Seite finden sich Informationen rund um das Beratungsangebot sowie kuratierte Listen mit Links zu Online-Angeboten, die den Unterricht sinnvoll ergänzen.

#### **KOORDINATIONSSTELLE SCHULBIBLIOTHEKEN**

#### **[BERLINER SCHULPORTAL](https://schulportal.berlin.de/bildungsmedien) » BILDUNGSMEDIEN » KOORDINATIONSSTELLE » SCHULBIBLIOTHEKEN**

Hier finden Sie Informationen zur Koordinationsstelle Berliner Schulbibliotheken.

### **4.4 SERVICEANGEBOTE**

 Veranstaltungsbuchungssystem. Unter der Kategorie Serviceangebote (Abb. 29) werden Ihnen Informationen zu Fachthemen sowie dazugehörige Formulare und Dokumente bereitgestellt, die Sie herunterladen können. Außerdem finden Sie hier Informationen zum Support und das

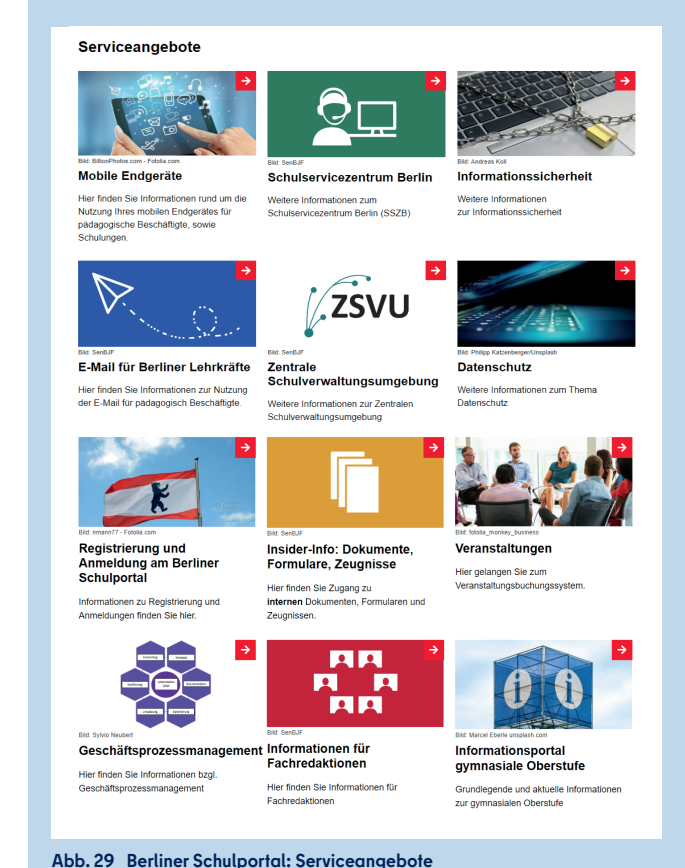

Zum Stand Januar 2023 stehen folgende Serviceangebote zur Verfügung:

#### **MOBILE ENDGERÄTE**

#### **[BERLINER SCHULPORTAL](https://schulportal.berlin.de/serviceangebote/mobile-endgeraete) » SERVICEANGEBOTE » MOBILE ENDGERÄTE**

Hier finden Sie Anleitungen und Tipps zur Nutzung Ihres mobilen Endgeräts für pädagogische Beschäftigte und die Möglichkeit, sich für Schulungen zu diesem Thema anzumelden. Der Bereich im Überblick:

- Handreichung zur Nutzung Ihres dienstlichen mobilen Endgeräts
- Kurzanleitungen zu spezifischen Themen wie zum Beispiel: Nutzung des Eingabestifts, drahtlose Bildschirmübertra gung oder erleichterte Bedienung
- Antworten zu den meistgestellten Fragen (FAQ)
- Dokumente zum Download, u. a. die Nutzungsvereinba rung und Datenschutzhinweise zum mobilen Endgerät
- • Anmeldung für Schulungen und Sprechstunden rund um das mobile Endgerät

#### **SCHULSERVICEZENTRUM BERLIN**

 **BERLINER SCHULPORTAL » SERVICEANGEBOTE » [SCHULSERVICEZENTRUM BERLIN](https://schulportal.berlin.de/serviceangebote/sszb)** 

An dieser Stelle können Sie die Kontaktdaten des Schulservicezentrum Berlin (SSZB) für den Support im administrativen und edukativen Bereich einsehen.

Außerdem finden Sie in diesem Bereich:

- Flyer des SSZB zum Download
- Anleitungen der Registrierungsagentur für die Nutzung von E-Mail-Zertifikaten

#### **INFORMATIONSSICHERHEIT**

#### **BERLINER SCHULPORTAL » SERVICEANGEBOTE » [INFORMATIONSSICHERHEIT](https://schulportal.berlin.de/serviceangebote/it-sicherheit)**

Anleitungen zum Thema Sicherheit und Datenschutz.<br>Der Bereich im Überblick: Auf der Webseite der regionalen Informationssicherheitsbeauftragten für Berliner Schulen finden Sie Informationen und

- Übersicht der Serviceleistungen
- Kontaktinformationen der regionalen Informations sicherheitsbeauftragten der Bezirke
- Dokumente und Anleitungen zur Informationssicherheit
- Zusammenstellung von hilfreichen Links zum Thema IT-Sicherheit

#### **DIENSTLICHE E-MAIL-ADRESSE**

#### **BERLINER SCHULPORTAL » SERVICEANGEBOTE » [E-MAIL FÜR BERLNER LEHRKRÄFTE](https://schulportal.berlin.de/serviceangebote/e-mail_fuer_berliner_lehrkraefte)**

Hier finden Sie Informationen rund um die Nutzung der der dienstlichen E-Mail-Adresse.

Der Bereich im Überblick:

- Handreichung zur Nutzung Ihres dienstlichen E-Mail-Postfachs
- Kurzanleitung zur Nutzung Ihres E-Mail-Postfachs
- Antworten zu den meistgestellten Fragen (FAQ)

#### **ZENTRALE SCHULVERWALTUNGSUMGEBUNG**

 **BERLINER SCHULPORTAL » SERVICEANGEBOTE » [ZENTRALE SCHULVERWALTUNGSUMGEBUNG](https://schulportal.berlin.de/serviceangebote/zsvu)** 

Auf der Seite der Zentralen Schulverwaltungsumgebung (ZSVU) werden Ihnen weiterführende Informationen zur Umsetzung und Nutzung der ZSVU bereitgestellt.

#### Der Bereich im Überblick:

- Hintergrundinformationen zur Umsetzung der ZSVU und zu ihren Vorteilen
- Antworten zu den meistgestellten Fragen (FAQ)
- Aktueller Stand des Rollouts der ZSVU an den Berliner Schulen
- Anleitungen für die in der ZSVU bereitgestellten Programme
- Aktuelle Wartungstermine in der ZSVU
- Daten nach EU Datenschutz Grundverordnung (AV-Vertrag) • Rechtliche Informationen zur Nutzung der ZSVU: Vertrag über die Auftragsverarbeitung personenbezogener
- Schulungsangebote für die Stundenplan-Software Untis

#### **DATENSCHUTZ**

#### **[BERLINER SCHULPORTAL](https://schulportal.berlin.de/serviceangebote/datenschutz) » SERVICEANGEBOTE » DATENSCHUTZ**

Datenverarbeitung. Im Bereich Datenschutz finden Sie Informationen und Anleitungen zu den Themen Datenschutzbestimmungen und

Der Bereich im Überblick:

- Übersicht der Serviceleistungen
- Dokumente und Vorlagen zu Datenschutzbestimmungen
- Zusammenstellung von Links zu Berliner Datenschutz- und Schulgesetzen sowie Schulverordnungen
- Kontaktinformationen der regionalen Datenschutzbeauf tragten der Berliner Bezirke

#### **REGISTRIERUNG UND ANMELDUNG**

#### **BERLINER SCHULPORTAL » SERVICEANGEBOTE » [REGISTRIERUNG UND ANMELDUNG](https://schulportal.berlin.de/serviceangebote/registrierung_und_anmeldung)**

Hier finden Sie Informationen rund um die Registrierung, Anmeldung sowie Nutzung des Berliner Schulportal.

Der Bereich im Überblick:

- Handreichung zur Nutzung des Berliner Schulportal
- Kurzanleitungen zur Benutzerverwaltung, u. a. Verwaltung Ihres Benutzerkontos, Bereitstellung von Nutzenden in Lernplattformen, Erstellung von Registrierungscodes für Schülerinnen und Schüler sowie Erziehungsberechtigte
- Antworten zu den meistgestellten Fragen (FAQ)

#### **INSIDER-INFO**

#### **[BERLINER SCHULPORTAL](https://schulportal.berlin.de/serviceangebote/insider_info) » SERVICEANGEBOTE » INSIDER-INFO**

Hier finden Sie den Zugang zu internen Dokumenten der Senatsverwaltung für Bildung, Jugend und Familie.

#### Der Bereich im Überblick:

- Vordrucke der Personalstelle und Kindergeldstelle
- Telefonverzeichnis der Senatsverwaltung für Bildung, Jugend und Familie
- Informationen zu Online-Anwendungen, z. B. zur Budget-Verwaltung oder zur Datenbank für Vertretungslehrkräfte
- Formulare für allgemeinbildende Schulen
- Zeugnisse für allgemeinbildende Schulen
- Zeugnisse für berufliche Schulen
- Informationen zu Schülerfahrten
- Anleitungen zur Übermittlung von Abiturdaten
- Links zu wichtigen Formularen, Vorschriften, Ausschreibun gen und Serviceangeboten auf <www.berlin.de>

#### **VERANSTALTUNGEN**

#### **[BERLINER SCHULPORTAL](https://schulportal.berlin.de/serviceangebote/vbs) » SERVICEANGEBOTE » VERANSTALTUNGEN**

Auf dieser Webseite steht Ihnen das Veranstaltungsbuchungssystem zur Verfügung, mit dem Sie zum Beispiel Veranstaltungen zur Berliner LUSD buchen und verwalten können.

Nutzende, die Veranstaltungen oder die Organisation von Veranstaltungen durchführen, haben zusätzlich die Option, Veranstaltungen anzulegen und zu verwalten.

Für die Nutzung des Veranstaltungsbuchungssystems stehen Ihnen Anleitungen zur Verfügung unter:

 **[BERLINER SCHULPORTAL](https://schulportal.berlin.de/serviceangebote/vbs) » SERVICEANGEBOTE » VERANSTALTUNGEN » ANLEITUNGEN** 

#### **GESCHÄFTSPROZESSMANAGEMENT**

#### **BERLINER SCHULPORTAL » SERVICEANGEBOTE » [GESCHÄFTSPROZESS-](https://schulportal.berlin.de/serviceangebote/gpm)MANAGEMENT**

 Prozessen innerhalb des Berliner Schulwesens zur Verfügung. Im Bereich des Geschäftsprozessmanagements stehen Informationen zu Planung, Steuerung, Ausführung und Kontrolle von

Der Bereich im Überblick:

- Begriffsklärungen rund um das Thema Geschäftsprozess management
- Grundlagen: Rechtsvorschriften zum E-Government-Gesetz und Handreichungen zum Geschäftsprozessmanagement
- GPM-Dokumente: Prozesslandkarten und Darstellungen von Geschäftsprozessen

#### **INFORMATIONSPORTAL GYMNASIALE OBERSTUFE**

#### **BERLINER SCHULPORTAL » SERVICEANGEBOTE » INFORMATIONSPORTAL [FÜR GYMNASIALE OBERSTUFE](https://schulportal.berlin.de/serviceangebote/infoportal_gymos)**

 bereitgestellt. Weitere Dokumente und Informationen werden Im Informationsportal für die gymnasiale Oberstufe werden Ihnen die bisher erschienenen Briefe zur Oberstufenkoordination im Zuge des kontinuierlichen Ausbaus des Berliner Schulportal folgen.

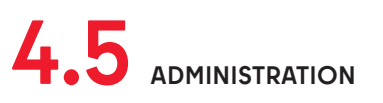

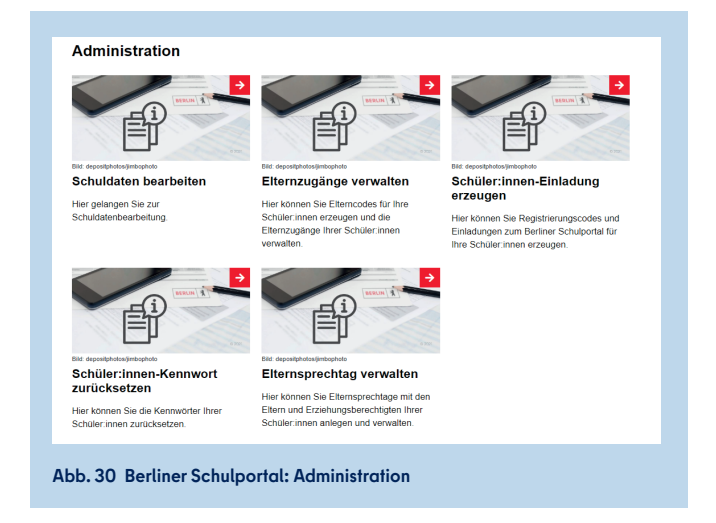

Unter dem Menüpunkt Administration (Abb. 30) finden Sie, abhängig von Ihrer Benutzergruppe und den Berechtigungen Ihres Benutzerkontos, die folgenden Optionen:

- • Schuldaten bearbeiten: Daten zu Ihrer Schule, zu Klassen, Kursen, Schülerinnen und Schülern sowie Lehrpersonal im portieren und bearbeiten.
- Elternzugänge verwalten: Registrierungscodes und Ein ladungen zum Berliner Schulportal für Eltern erstellen sowie Elternzugänge verwalten.
- rungscodes und Einladungen zum Berliner Schulportal für • Schülerinnen- und Schüler-Einladung erzeugen: Registrie- Ihre Schülerinnen und Schüler erstellen.
- Schülerinnen und Schüler-Kennwort zurücksetzen
- Elternsprechtag verwalten: Elternsprechtage mit Eltern und Erziehungsberechtigten Ihrer Schülerinnen und Schüler an legen und verwalten.

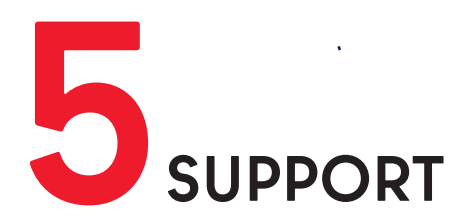

Erste Hilfe bei Fragen rund um die Einrichtung Ihres Benutzerkontos sowie zum Zurücksetzen Ihres Passworts finden Sie unter:

 **[BERLINER SCHULPORTAL](https://schulportal.berlin.de/serviceangebote/registrierung_und_anmeldung) » SERVICEANGEBOTE » REGISTRIERUNG UND ANMELDUNG** 

#### **Schulservicezentrum Berlin**

Sollten Sie Fragen zur Einrichtung oder Probleme bei der Nutzung des Berliner Schulportal bzw. bei einem der dort angebotenen Services haben, können Sie sich an das Schulservicezentrum Berlin (SSZB) wenden.

Sie erreichen das SSZB telefonisch zwischen 7:30 Uhr und 15:30 Uhr unter (030) 9021 4666. Folgen Sie bitte entsprechend Ihrem Anliegen dem Spachdialog:

- #1 für den Verwaltungsbereich
- #2 für den edukativen Bereich

Sie können sich auch per E-Mail an [sszb@schule.berlin.de](mailto:sszb@schule.berlin.de) wenden, wenn Sie Fragen oder Anliegen zum Berliner Schulportal haben. Verwenden Sie bei Nachrichten per E-Mail bitte im Betreff das Stichwort **#BSP** und geben Sie nach Möglichkeit Ihre Berliner Schulnummer an.

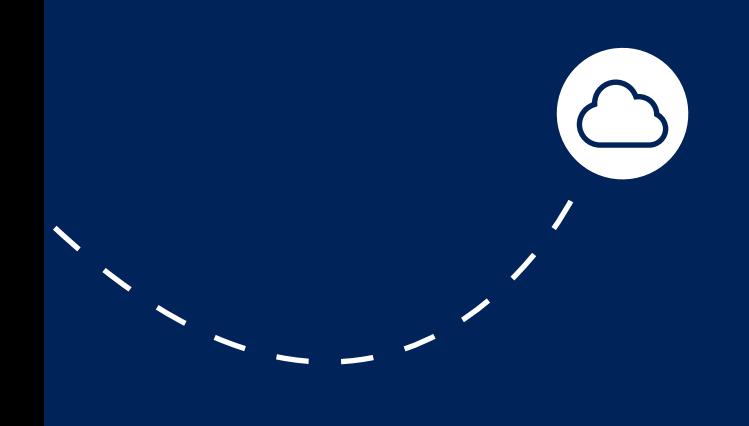

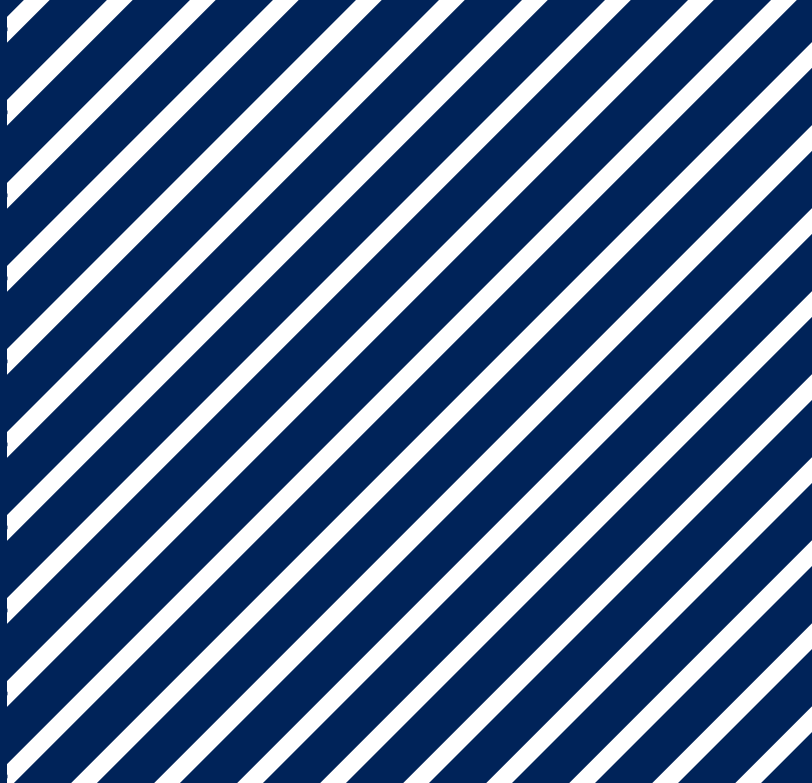

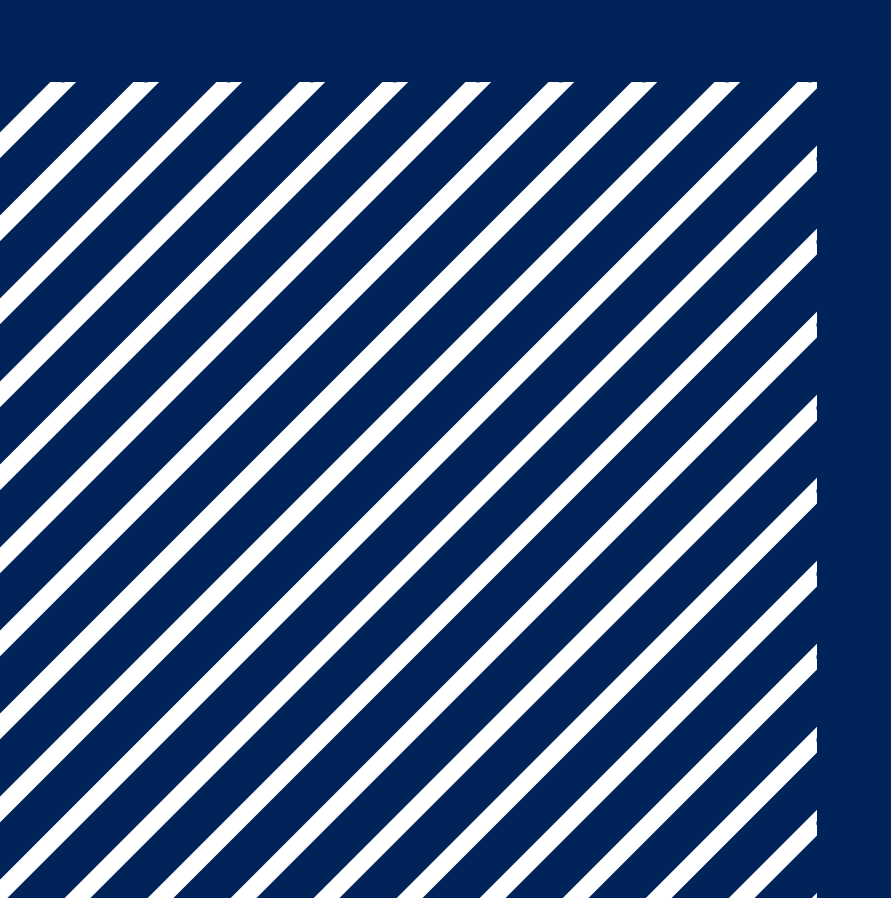